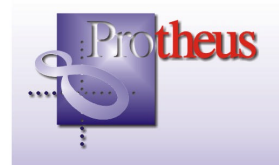

# **Boletim Técnico**

## **Comunicação On-Line entre operadora Unimed**

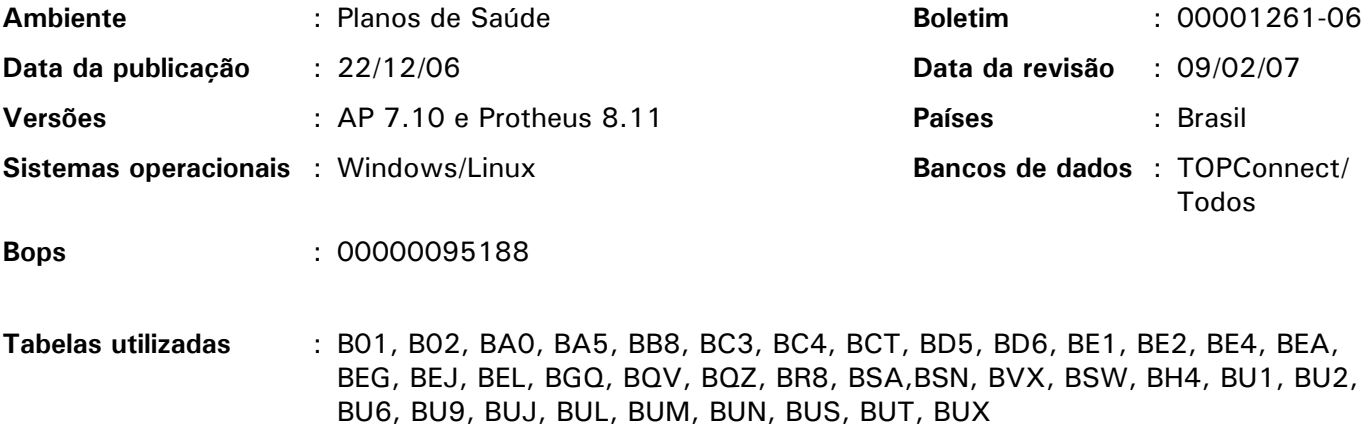

Foram implementadas novas funcionalidades, nas rotinas "Autorização S.A.D.T" (PLSA090), "Autorização de Internação/Prorrogação" (PLSA092), "Auditoria" (PLSA790), "Controle de diárias" (PLSA661), "Guia de Internação" (PLSA420) e "Guia de Prorrogação" (PLSR470), para realizar a comunicação do PTU (Protocolo de Transações Unimed) on-line entre as operadoras da Unimed Brasil.

Para isso, foi implementado o parâmetro MV PLSSOOL que permite habilitar os botões "Auto Online" e "Efetuar conexão autorizador remota", nas rotinas "Autorização S.A.D.T" (PLSA090), "Autorização de Internação/Prorrogação" (PLSA092), para realizar a comunicação on-line.

#### *Importante:*

Para verificar e utilizar estas novas implementações, é necessário executar o compatibilizador "U\_UPDPL033" do bops 115823.

- 1. Acesse o ambiente Configurador e selecione as opções "Ambiente/Cadastros/Parâmetros".
- 2. Pesquise e altere o conteúdo do parâmetro MV\_PLSSOOL.

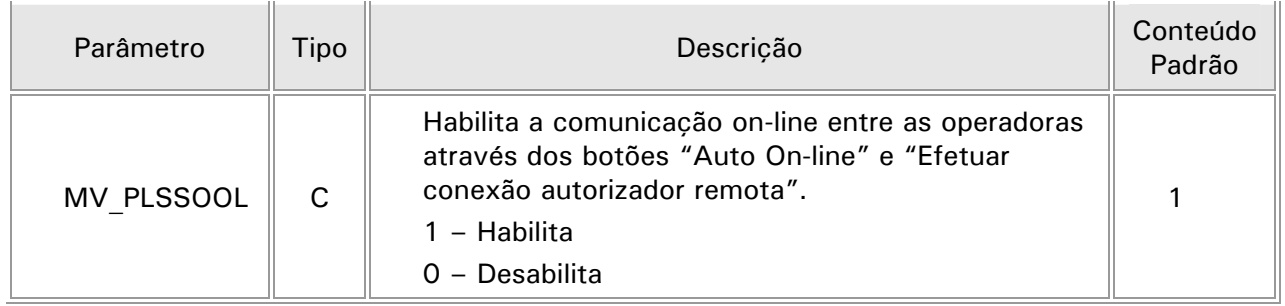

## Procedimento de utilização – Ambiente Planos de Saúde

#### Rotina: Autorização S.A.D.T (PLSA090)

Nesta rotina, foram implementados novos campos e botões com o objetivo de realizar a comunicação on-line entre as operadoras.

Observe na janela de manutenção as alterações realizadas:

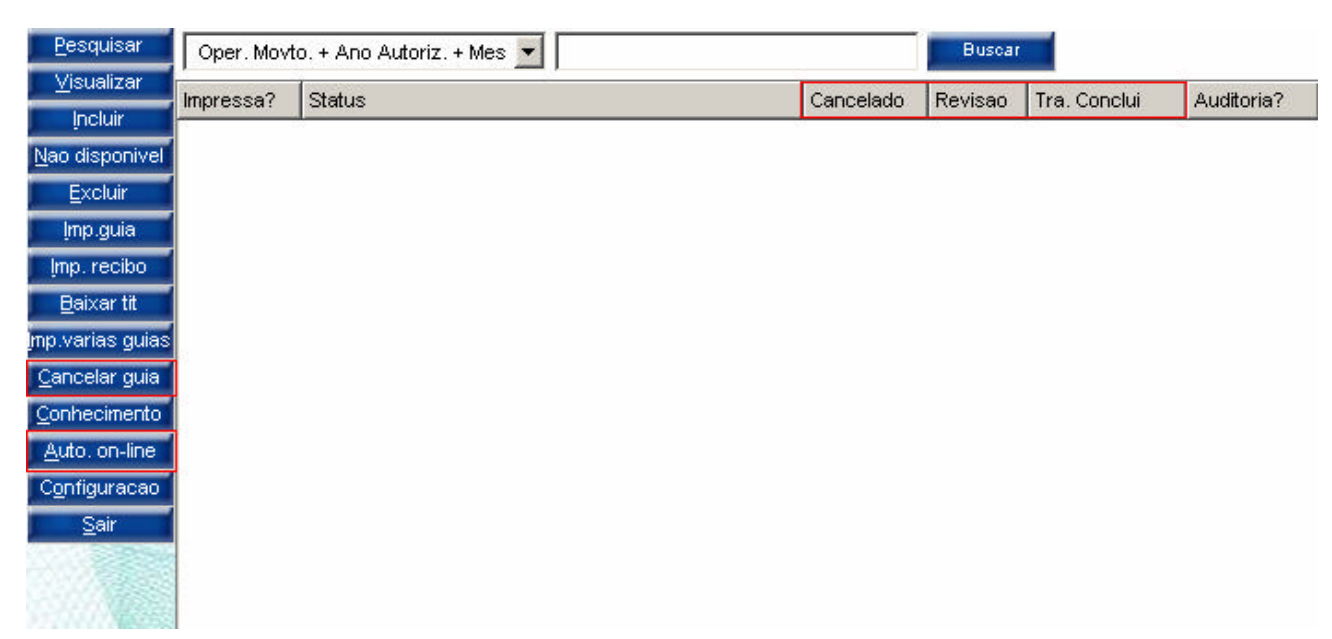

Novos campos:

- "Cancelado" (BEA\_CANCEL): Indica que a guia de autorização está cancelada.
- "Revisão" (BEA\_INSIST): Indica se durante a transação on-line, foi solicitada revisão da guia de autorização.
- "Tra. Conclui" (BEA\_TRACON): Indica que a guia de autorização não teve alteração.

Novos botões:

• Cancelar guia: Esta opção não cancela guias originadas da comunicação on-line.

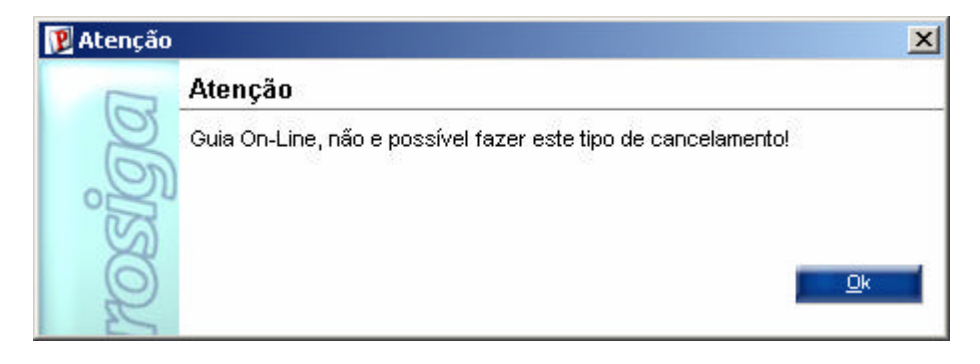

Observação: Na transação on-line, o cancelamento é realizado em outra opção conforme o anexo II.

• Auto On-line: Este botão é utilizado para realizar a transação on-line. Ao clicar neste botão a janela de atendimento será apresentada, porém, não é permitirá a alteração da guia de autorização.

As transações que podem ser realizadas são:

- Solicitação de autorização
- Solicitação de exclusão
- Solicitação de cancelamento
- Envio de Conclusão
- Solicitação de Revisão

Ao realizar a transação on-line, observe o tratamento dos seguintes campos na janela de atendimento:

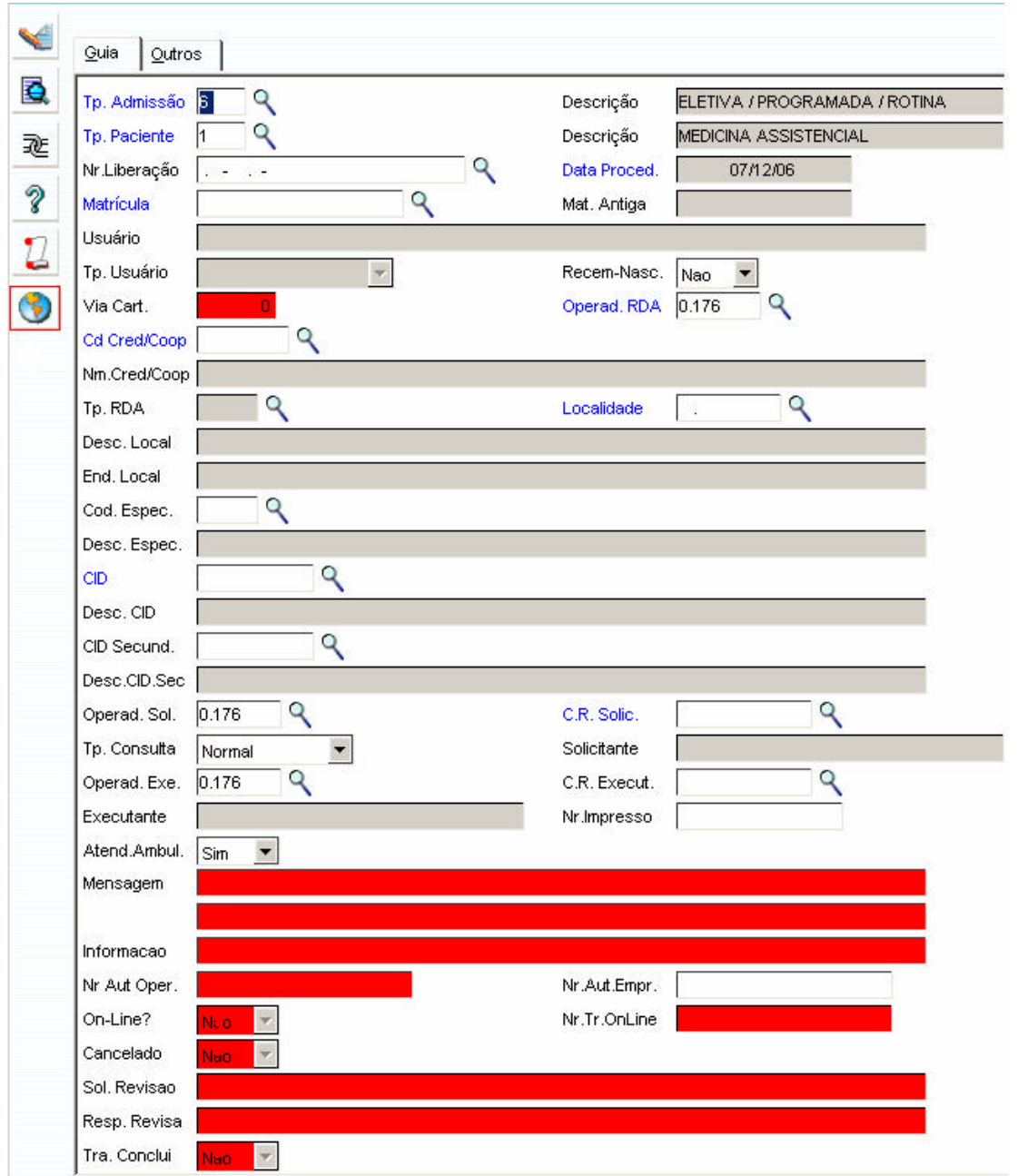

- "Via Cart." (BE1\_VIACAR): Informe o número da via da carteirinha do usuário. Observação: Sempre que o usuário for de intercâmbio, é necessário informar a via da carteirinha.
- "Mensagem" (BE1\_MSG01, BE1\_MSG02): Informe, se necessário, alguma observação sobre o atendimento prestado ao usuário.
- "Informação" (BE1\_MSG03): Informe, se necessário, informações adicionais.
- "Nr. Aut. Oper." (BE1\_NRAOPE): Este campo é preenchido automaticamente, somente para consulta, com o número da autorização emitida pela operadora que está liberando o atendimento.

<sup>4</sup> - Boletim Técnico – Planos de Saúde – Comunicação On-Line entre operadora Unimed

- "Nr. Tr. OnLine" (BE1\_NRTROL): Este campo é preenchido automaticamente, somente para consulta, com o número da transação emitida pela operadora que está liberando o atendimento.
- "On-line" (BE1\_COMUNI): Este campo é preenchido automaticamente, somente para consulta, com o número da guia de autorização emitida pela operadora que está liberando o atendimento on-line.
- "Cancelado" (BE1\_CANCEL): Este campo é preenchido automaticamente, somente para consulta, com o número da guia de autorização pela operadora que cancelou o atendimento on-line.
- "Sol. Revisão" (BE1\_MSG04): Será apresentada a mensagem da solicitação de revisão.
- "Resp. Revisa" (BE1\_MSG05): Será apresentada a resposta da operadora da solicitação de revisão.
- "Tra. Conclui" (BE1\_TRACON): Apresenta se a transação on-line foi encerrada.

Após verificar todas as informações necessárias, clique no botão "Efetuar conexão autorizador remota" para realizar a comunicação On-line entre operadora. Para mais informações, consulte o tópico: Anexo II – Botão "Efetuar conexão autorizador remota".

Rotina: Autorização de internação/prorrogação (PLSA092)

Nesta rotina, foram implementados novos botões (Imprimir Gih, Imprimir evol., Data internação, Evolução de Gih e Auto on-line) na janela de manutenção, cujo objetivo é permitir a realização da comunicação on-line com outras operadoras e facilitar as entradas das informações de prorrogação. No entanto, as rotinas "Data de Internação" (PLSA182) e "Evolução Gih" (PLSA181) não serão utilizadas através do menu principal do ambiente.

Na janela de manutenção, observe os botões implementados:

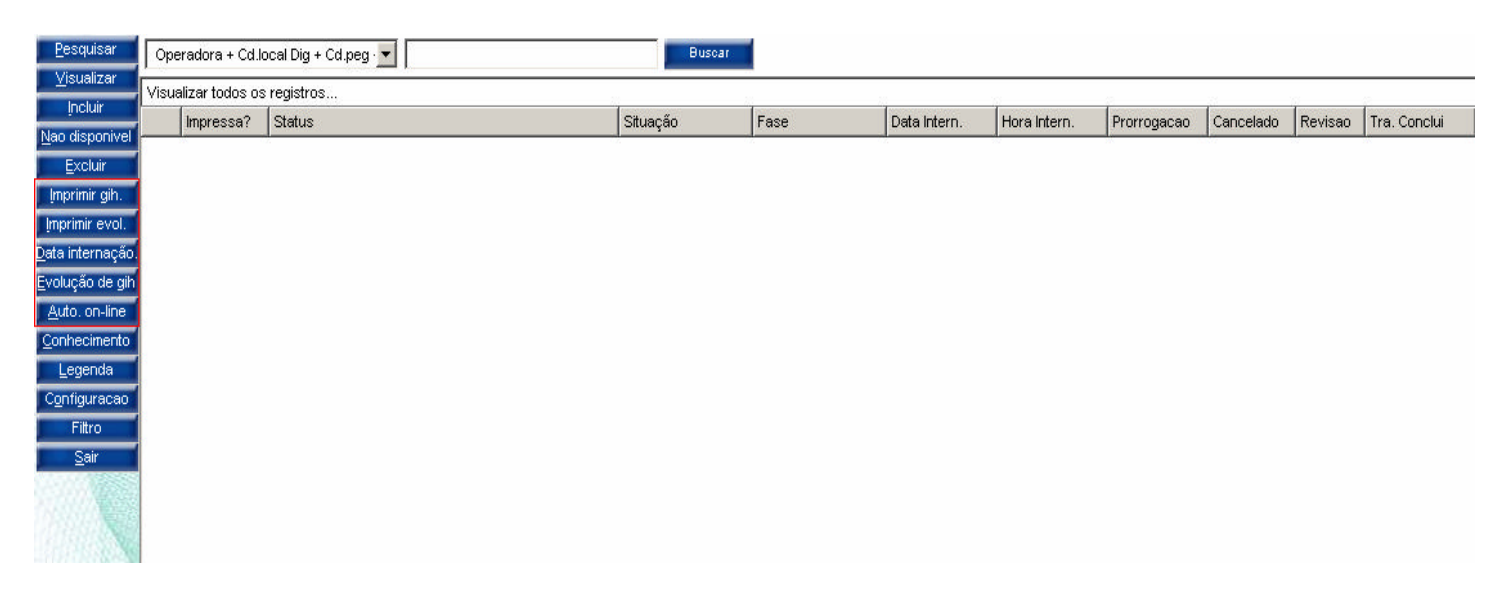

Observe os botões:

- Imprimir GIH: Permite imprimir a guia de GIH (Internação).
- Imprimir Evol: Permite imprimir a guia de evolução (prorrogação).

Ao realizar o processo de impressão de uma guia de GIH ou evolução, o sistema apresentará a janela de parâmetros para informar a seqüência de impressão. Essa seqüência é utilizada que houver a necessidade da reimpressão da guia. Caso não seja informada, o sistema irá gravar uma seqüência automática.

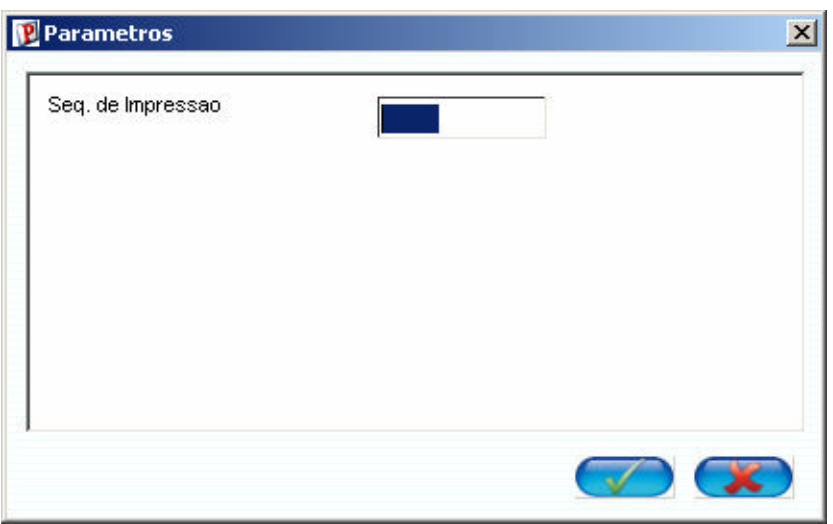

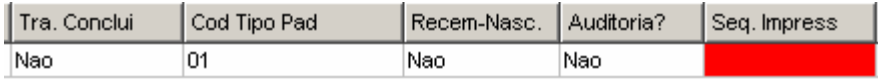

Para reimpressão é necessário informar a seqüência da guia.

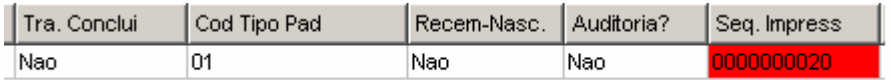

• Data internação: Permite incluir, alterar e excluir a data de internação do paciente. Com isso, os campos "Data Intern." (BE4\_DATPRO) e "Hora Intern." (BE4\_HORPRO) na janela de manutenção, somente serão preenchidos após a confirmação, no qual, será emitida a senha de autorização no caso de inclusão.

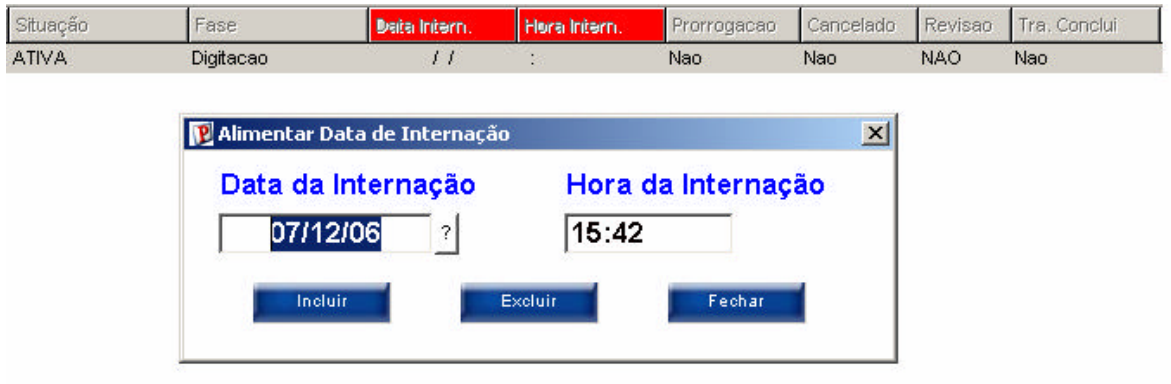

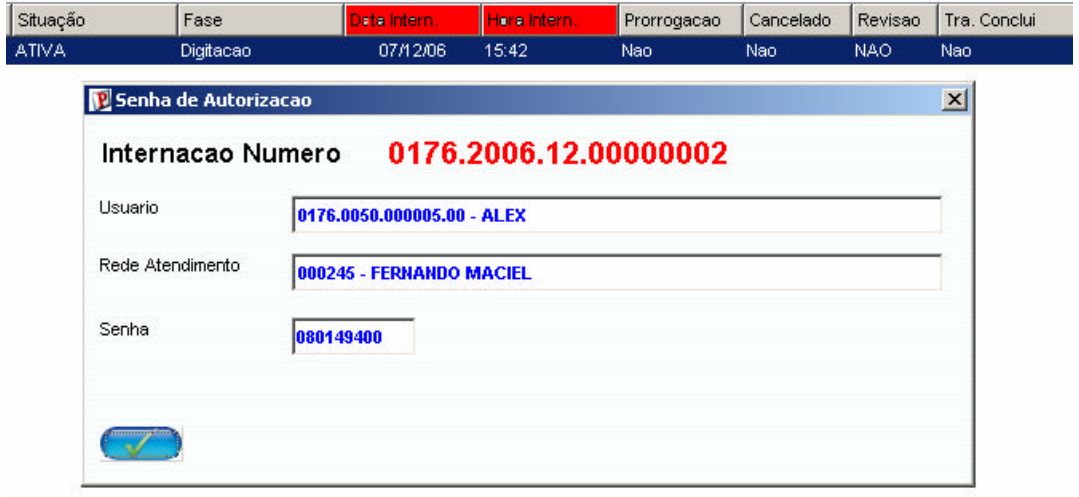

#### Rotina: Evolução G.i.h (PLSA181)

Esta rotina é utilizada para acompanhamento da autorização emitida para internação do paciente.

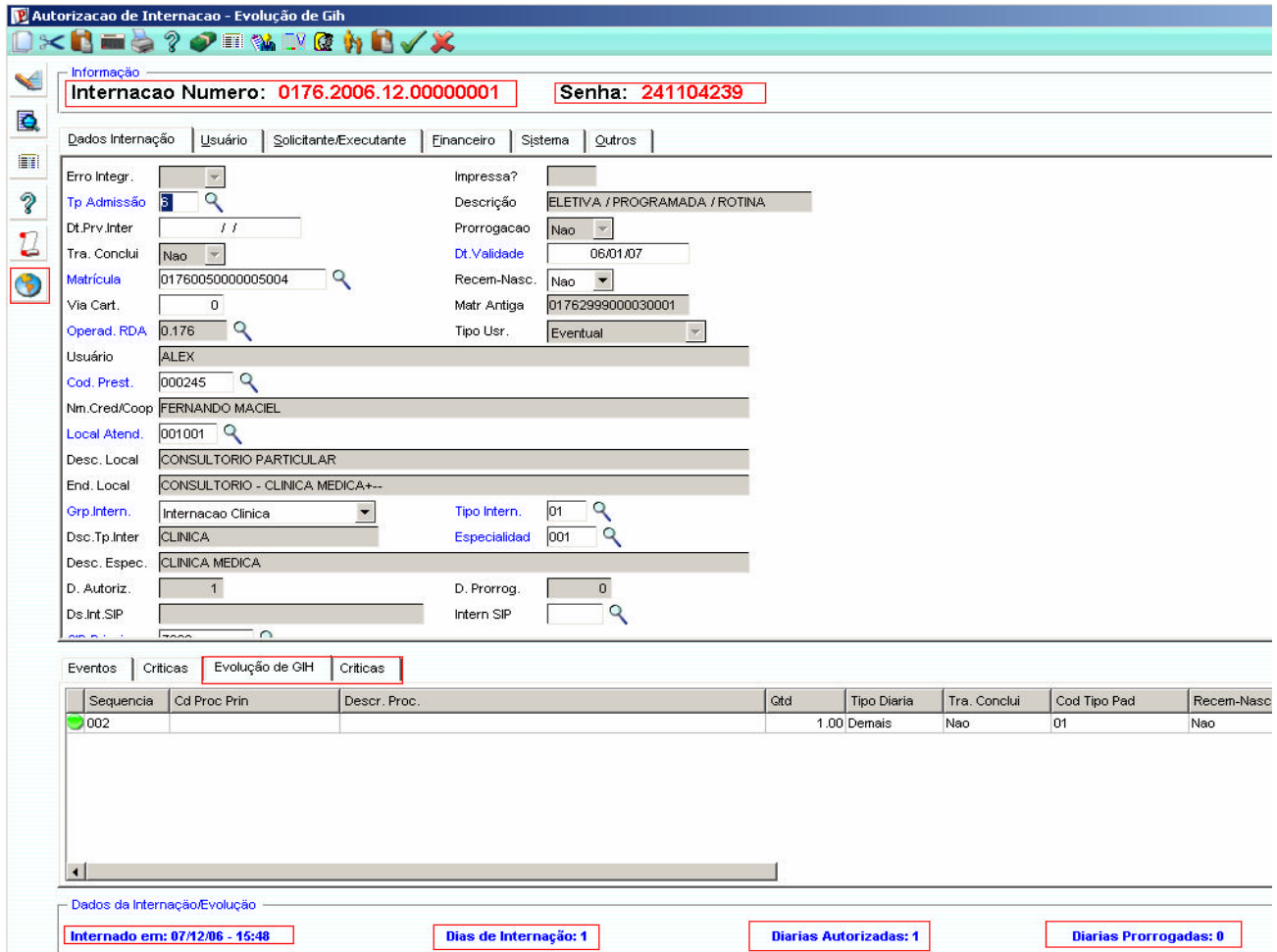

Observe:

- Na área "Informação" é apresentado o número da internação e senha.
- Na pasta "Evolução de GIH" deve-se informar os procedimentos de prorrogação.
- Na pasta "Críticas" deve-se informar as críticas dos procedimentos.
- Na área "Dados da Internação/Evolução" são apresentadas as seguintes informações: Data e hora da internação, Dias de internação, Diárias autorizadas e prorrogadas.

Após verificar todas as informações, clique no botão "Efetuar conexão autorizador remota" para realizar a comunicação On-line entre operadora. Para mais informações, consulte o tópico: Anexo II – Botão "Efetuar conexão autorizador remota".

Nesta rotina, foram implementados novos campos ("Num. Autoriz.", "Num. Internac." e "Prorrogação") para verificar a origem do procedimento e o botão "Movto Aud." para visualizar o histórico da comunicação com a auditoria realizada entres as operadoras.

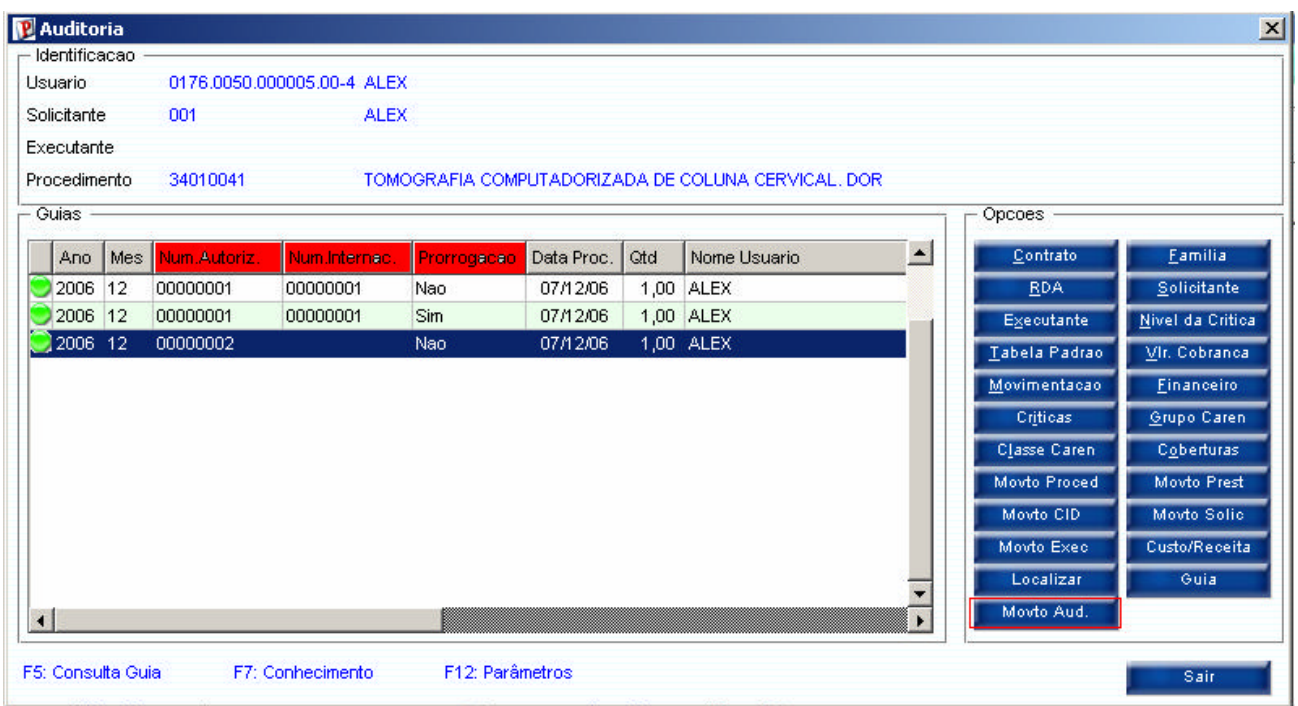

Na área "Guia", observe os novos campos:

- "Num. Autoriz." (BEA\_NUMAUT): Indica que o procedimento foi originado da rotina de Autorização S.A.D.T (PLSA090).
- "Num. Internac." (BEA\_NUMINT): Indica que o procedimento foi originado da rotina Guia de Internação (PLSA420).
- "Prorrogação": Indica que o procedimento foi originado da rotina Guia de Prorrogação (PLSA470).

Na área "Opções", observe o botão "Movto Aud.".

Ao clicar neste botão, será apresentada a janela para visualizar o histórico da comunicação com a auditoria. Através desse botão é possível verificar todas as solicitações de revisão, desde a solicitação até a resposta do auditor.

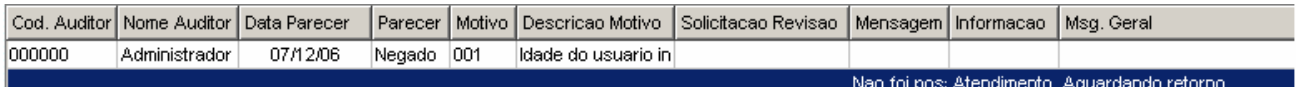

Observe os seguintes campos:

• "Parecer" (BVX\_PARECER): Apresenta um parecer (liberado, negado ou pendente) da guia de autorização.

- "Motivo" (BVX MOTIVO): Apresenta o motivo pelo qual o está pendente ou negado (Crítica).
- "Descrição Motivo" (BVX\_DESMOT): Este campo é preenchido, automaticamente, com a descrição do campo "Motivo" (BVX\_MOTIVO).
- "Mensagem" (BVX\_MSG01): Permite informar uma mensagem do auditor.
- "Informação" (BVX\_MSG03): Permite informar uma mensagem referente ao atendimento.
- "Msg. Geral" (BVX\_MSG04 e BVX\_MSG05): Permite informar uma mensagem da solicitação do atendimento.

Ainda nesta rotina, foram realizadas as seguintes melhorias:

- O campo "Mot. Parecer" (BVX\_MOTIVO) somente estará habilitado quando o campo "Parecer" (BVX\_PARECE) estiver preenchido com "negado" ou "pendente".
- O campo "Quantidade" (BVX\_QTDPRO) somente estará habilitado quando o campo "Parecer" (BVX\_PARECE) estiver preenchido com "liberado".
- O preenchimento do campo "Mensagem" (BVX\_MSG01, BVX\_MSG02) tornou-se obrigatório.
- O campo "Solict. Revi" (BVX\_SOLREV) apresenta a solicitação de revisão da guia de autorização S.A.D.T/Internação/Prorrogação.
- Ao clicar na tecla [F3] do campo "Mot. Parecer" (BVX\_MOTIVO), serão apresentadas as críticas cadastradas através da rotina "Motivos Críticas" (PLSA505).

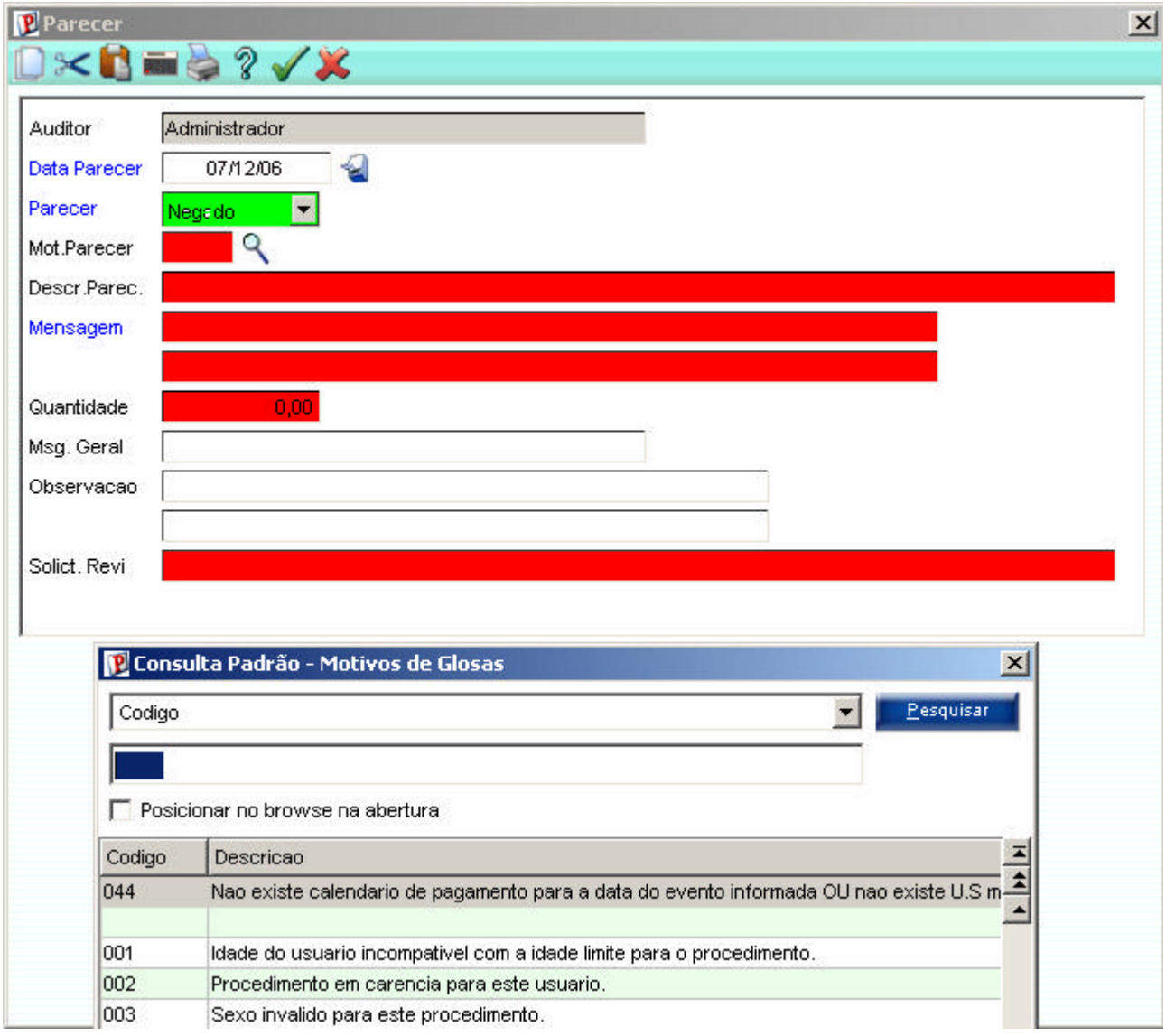

#### Rotina: Controle de diárias (PLSR661)

Neste relatório, foi alterada a descrição dos seguintes campos:

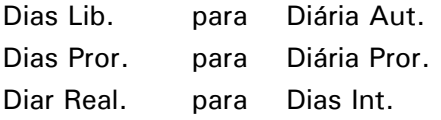

Rotina: Guia de Internação (PLSR420)

Este relatório permite imprimir uma relação das guias autorizadas, negadas, autorizadas parcialmente ou que estão aguardando a finalização do atendimento. Além disso, foi implementada a informação de "Diárias Autorizadas".

Rotina: Guia de Prorrogação (PLSR470)

Este relatório permite imprimir uma relação das guias de evolução (prorrogação).

Anexo I – Comunicação PlsPtuRout x SCS3

Para realizar a comunicação entre as operadoras, através do ambiente Planos de Saúde, é necessário instalar e configurar o software SCS3 disponibilizado pela Unimed Brasil.

Para adquirir o software e obter mais informações, entre em contato com:

E-mail: ptu@cfd.unimed.com.br Denise – 11 – 3265-9838 Luciana – 11 – 3265-9859

1. No Protheus Remote, campo "Programa Inicial", informe o nome do aplicativo PLSPTUROUT.

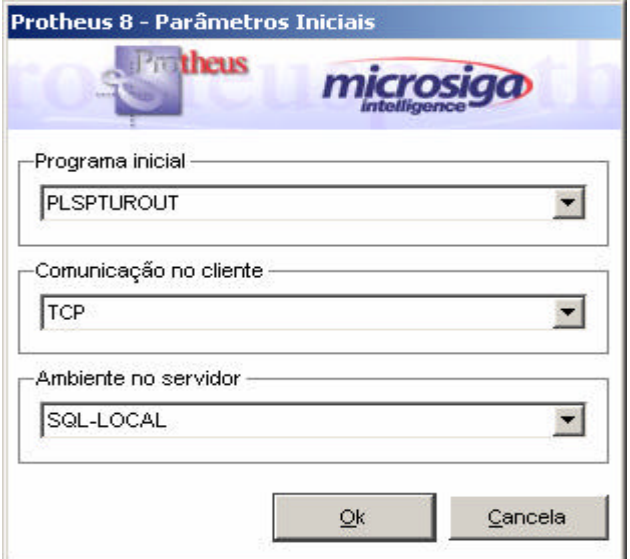

2. Clique no botão "Ok".

Será apresentada a janela PTU Online (Recebimento).

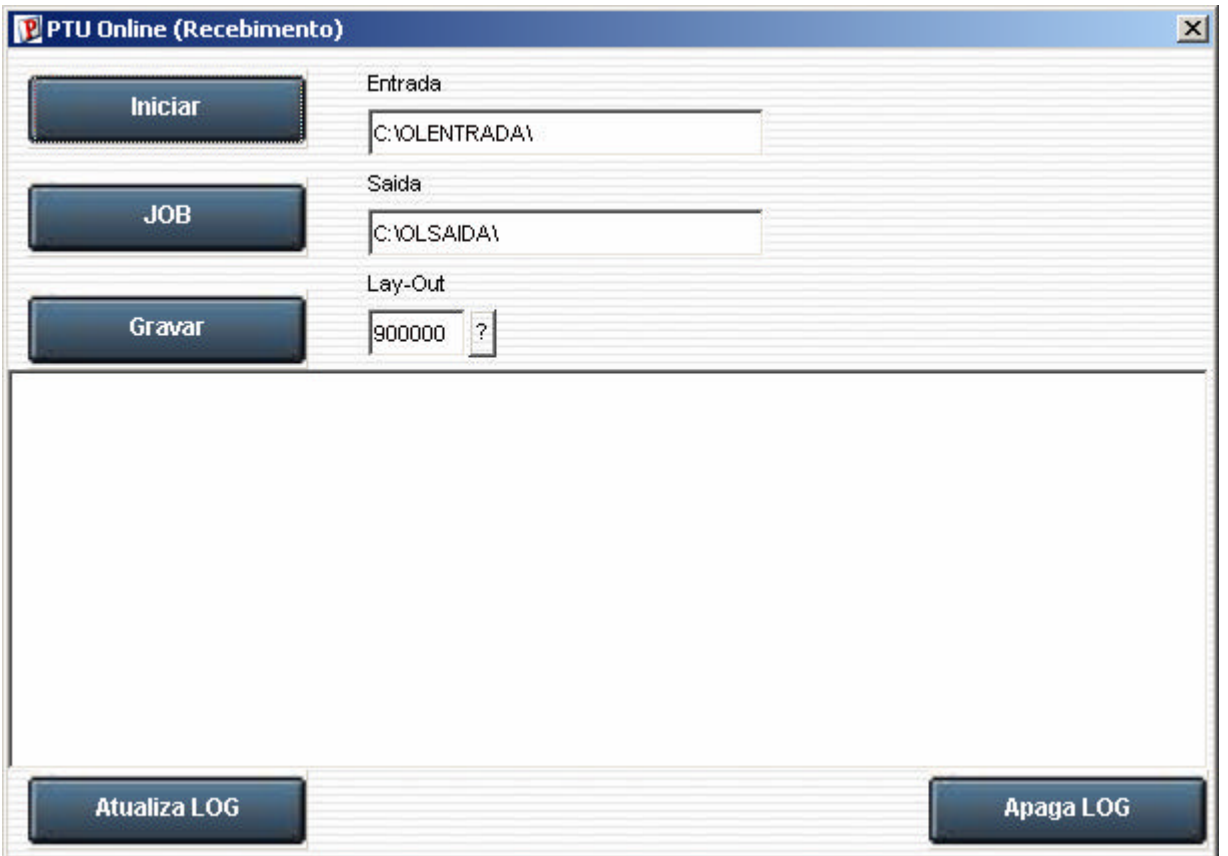

- 3. Observe os seguintes campos:
	- Entrada: Informe o diretório onde os arquivos enviados e processados pelo software SCS3 estão disponíveis para leitura. Exemplo: C:\Oleentrada\
	- Saída: Informe o diretório onde o arquivo processado deve ser armazenado. Exemplo: C:\OlSaida\
	- Lay-Out: Informe o número do leiaute correspondente ao PTU on-line. Exemplo: 900000

#### 4. Observe os seguintes botões:

- "Iniciar": Inicia o processo de envio de arquivos.
- "JOB": Inicia o processo de recebimento dos arquivos.

Observação: Os botões "Iniciar" e "JOB" devem ser iniciados juntos para que a operadora atenda as solicitações recebidas durante a comunicação.

- "Gravar": Atualiza os parâmetros (MV\_PTUIN e MV\_PTUOUT) com o conteúdo informado nos campos "Entrada" e "Saída".
- "Atualiza LOG": Tem o objetivo de atualizar e apresentar, na janela, as informações armazenadas na memória.
- "Apagar LOG": Para limpar os registros da memória que são apresentados na janela.

5. Clique no botão "Iniciar".

#### 6. Clique no botão "JOB".

Será apresentada a janela PTU Online (Recebimento)

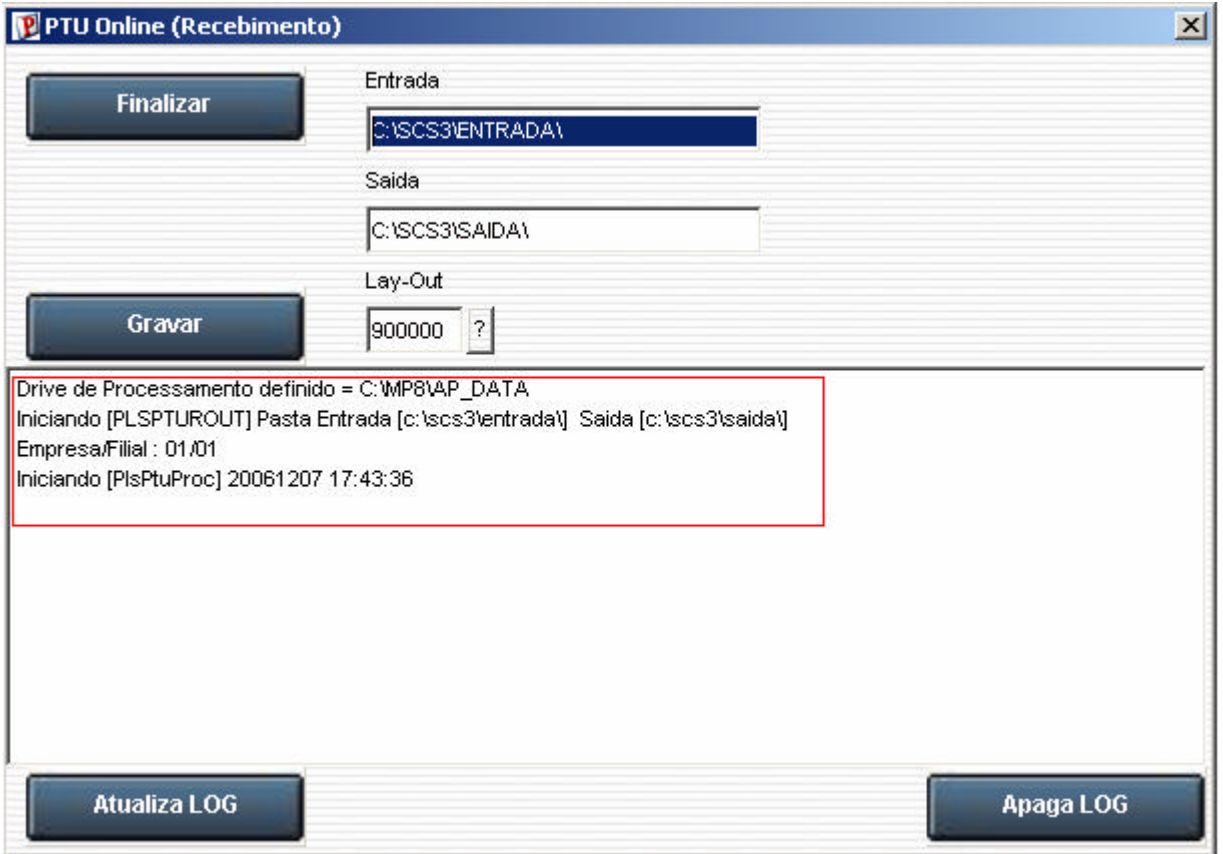

Observe que, na parte inferior da janela, serão apresentadas informações sobre o processamento que está sendo realizado.

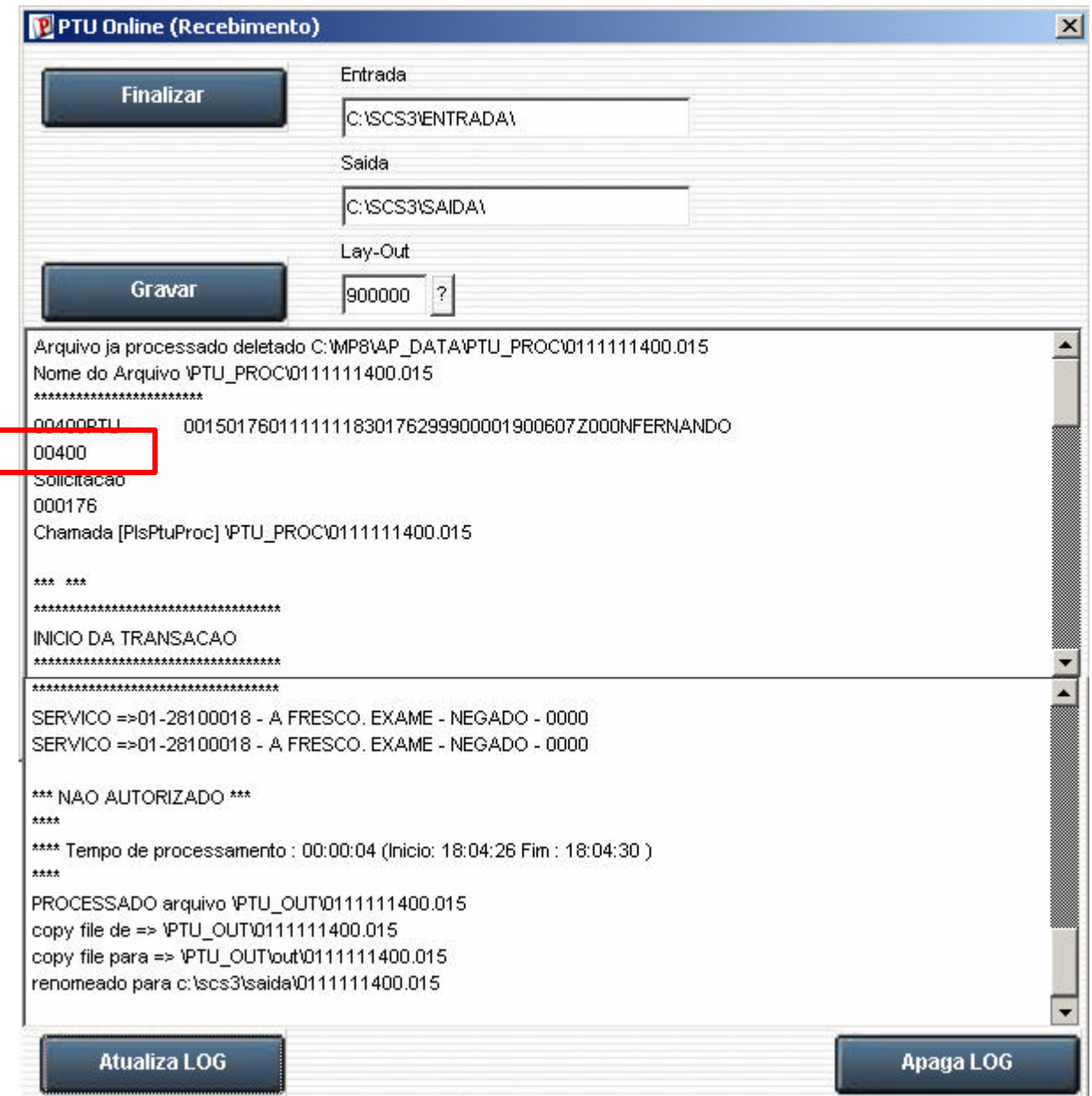

- 7. Observe, porém, os códigos que serão apresentados quando o processamento for de uma solicitação de exames realizada na rotina "Autorização S.A.D.T" (PLSA090).
	- 00400 Solicitação de autorização da consulta, S.A.D.T. e internação.
	- 00405 Solicitação de prorrogação de uma internação.
	- 00301 Resposta da transação 00400 e 00405.
	- 00102 Solicitação de revisão.
	- 00203 Resposta da revisão.
	- 00204 Resposta de auditoria.
	- 00110 Conclusão ou cancelamento.
	- $\bullet$  00111 Exclusão.

Estas informações estão disponíveis no manual do Protocolo de Transações Unimed – PTU versão 3.0, conforme disponibilizado pela Unimed Brasil.

Anexo II – Botão "Efetuar conexão autorizador remota"

Após preencher todas as informações necessárias nas rotinas "Autorização S.A.D.T" (PLSA090) e "Autorização de Internação/Prorrogação" (PLSA092), é necessário realizar a comunicação on-line entre as operadoras.

- 1. Na janela Clique no botão "Efetuar conexão autorizador remoto" para realizar a comunicação On-line com a outra operadora.
- 2. Será apresentada a janela de comunicado.

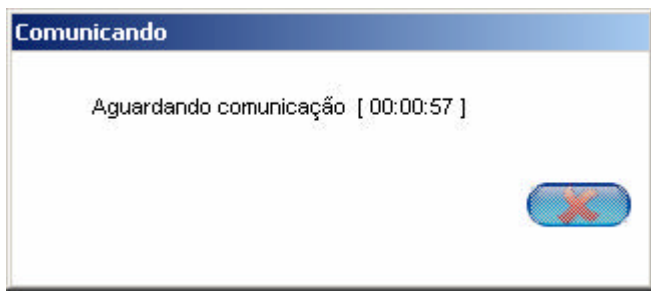

3. Aguarde...

Caso o gerenciador de comunicação (plspturout) não tenha sido iniciado, o sistema apresentará a seguinte mensagem:

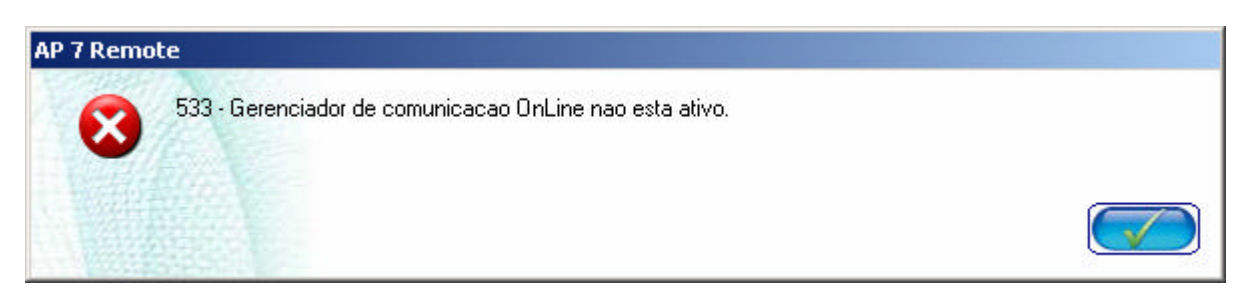

4. Após concluir o processo, o sistema apresentará a janela de resumo.

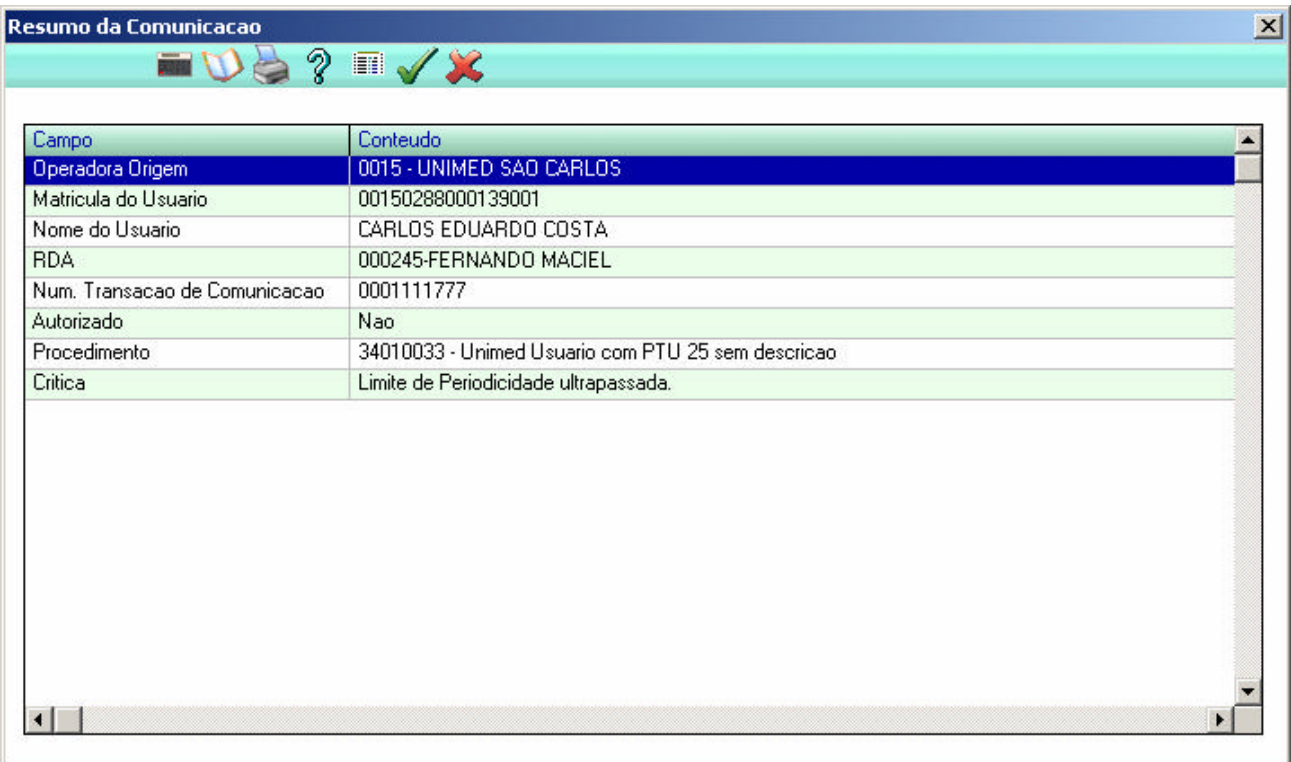

Nesta janela, é possível verificar o resumo da comunicação entre as operadoras.

5. Clique no botão "Ok".

O sistema apresentará a janela de Atenção.

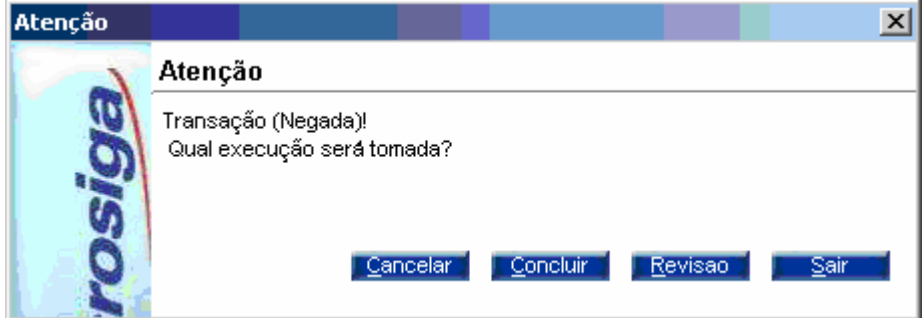

Esta janela permite o usuário realizar uma ação final da transação on-line.

- 6. Clique nos seguintes botões:
	- Cancelar Para informar a operadora que aceitou a guia de autorização, porém, vai cancelar.
	- Concluir Para informar à operadora que a resposta foi aceita.
	- Revisão Para informar a operadora que não concorda com a resposta e que deseja a revisão da guia.

Será apresentada a janela Insistência para informar uma mensagem que deseja enviar à operadora.

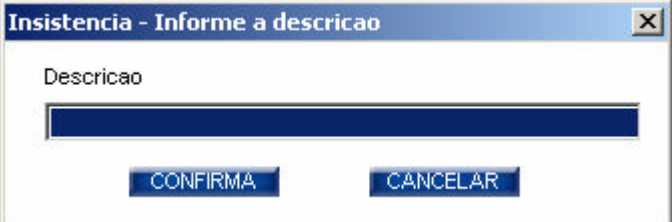

• Sair – Ao clicar neste botão o processo não é encerrado, para que seja realizado em outro momento.

Ao final será apresentada uma janela informando que a transação foi finalizada com sucesso.

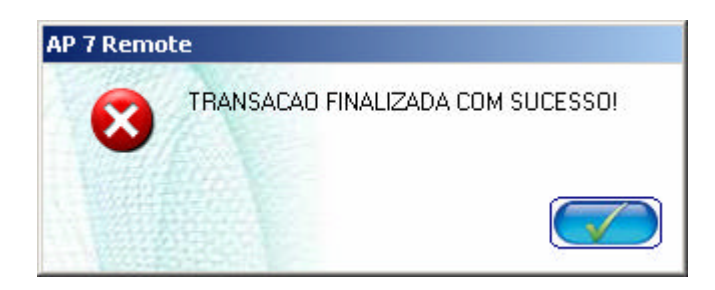

O sistema retornará à janela de manutenção das rotinas "Autorização S.A.D.T" (PLSA090), "Autorização de Internação/Prorrogação" (PLSA092).

### *Observação 1*

Ao confirmar uma guia sem realizar a conexão com outra operadora, será apresenta a mensagem:

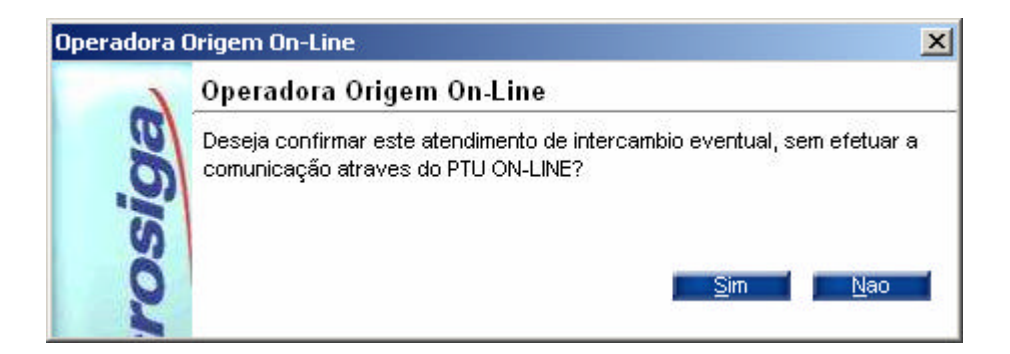

- Selecione "Sim" para finalizar a janela e efetuar posteriormente a comunicação através da opção do menu "Auto On-line", clicando em "Efetuar conexão autorizador remota".
- Selecione "Não" quando não desejar encerrar o atendimento.

Quando o último procedimento for auditado, na rotina de auditoria, será disponibilizado o processo de comunicação on-line.

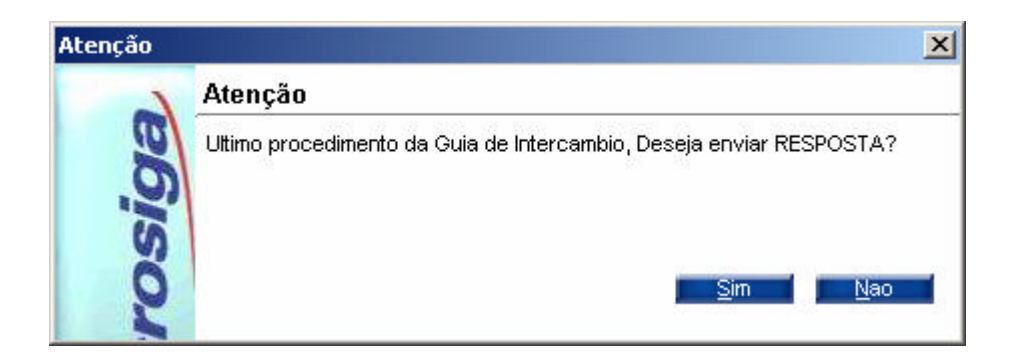

Ao tentar enviar a resposta quando o gerenciador de comunicação on-line não estiver ativo, serão apresentadas as seguintes mensagens:

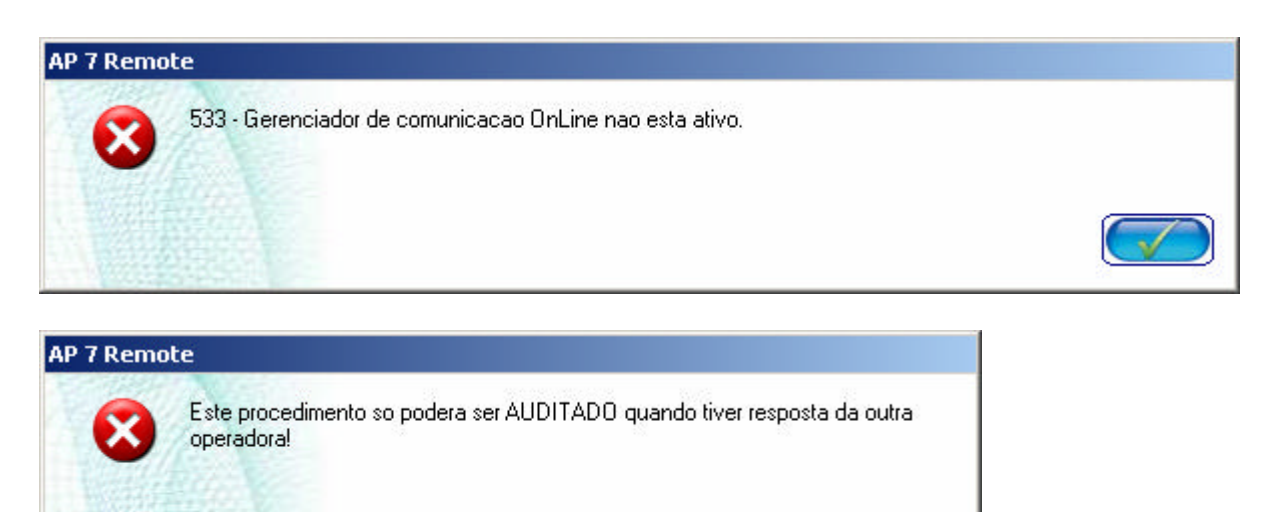

Mas, se o gerenciador de comunicação estiver ativo será apresentada a seguinte mensagem:

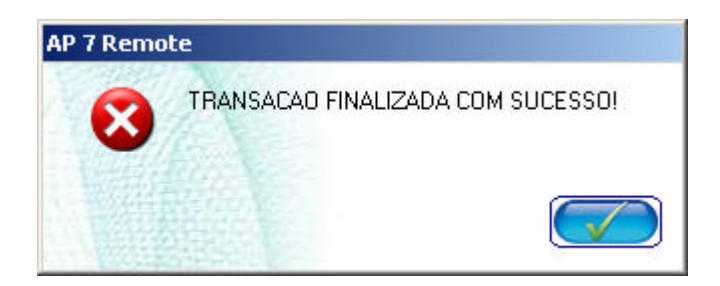

Ao tentar realizar a auditoria originada por outra operadora, o procedimento deve aguardar a auditoria da outra operadora.

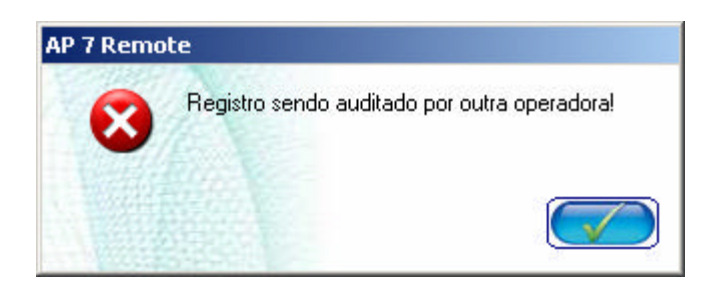

## Aplicando o leiaute do PTU 900000

1. No ambiente Planos de Saúde, selecione "Miscelânea/EDI/Aplicação Lay-out", e aplique o arquivo de leiaute.

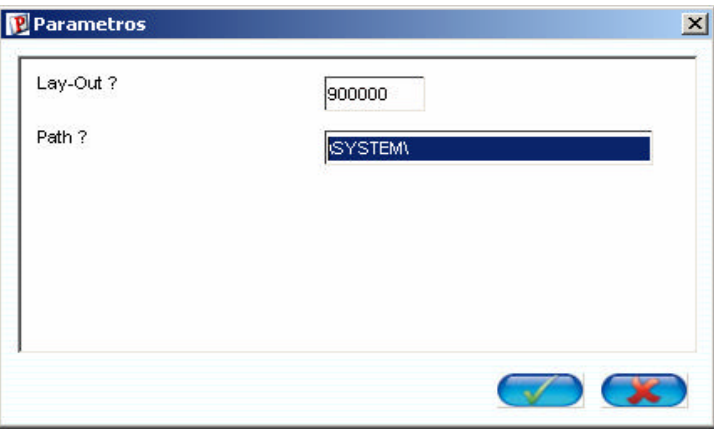

- 2. No campo "Lay-Out", informe o nome do leaiute que será aplicado. Exemplo: 900000
- 3. No campo "Path", informe o diretório em que os arquivos EDI´s (DE0,DE1,DE3 e DE9) de leiautes foram salvos. Exemplo: \SYSTEM\

## *Importante:*

É necessário ajustar a tabela de críticas BCT – Motivos de Glosas para informar os códigos "De/Para" das críticas no campo "Código EDI 2" (BCT\_CODEC2).

4. Clique no botão "Ok".